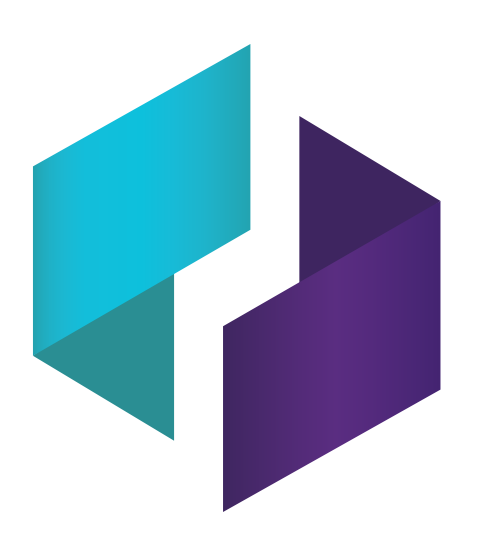

## **SMART TeamWorks 4 software**

**INSTALLATION AND CONFIGURATION GUIDE**

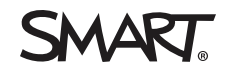

Was this document helpful? [smarttech.com/docfeedback/171806](https://www.smarttech.com/docfeedback/171806)

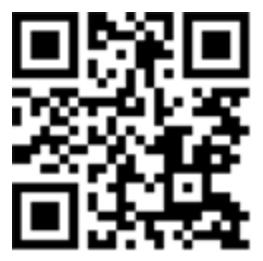

### Learn more

This guide and other resources for [Product] are available in the Support section of the SMART website ([smarttech.com/support](https://www.smarttech.com/support)). Scan this QR code to view these resources on your mobile device.

#### **Trademark notice**

SMART Board, smarttech, the SMART logo and all SMART taglines are trademarks or registered trademarks of SMART Technologies ULC in the U.S. and/or other countries. All thirdparty product and company names may be trademarks of their respective owners.

#### **Copyright notice**

© 2021 SMART Technologies ULC. All rights reserved. No part of this publication may be reproduced, transmitted, transcribed, stored in a retrieval system or translated into any<br>language in any form by any means without the represent a commitment on the part of SMART.

This product and/or use thereof is covered by one or more of the following U.S. patents:

w smarttech.com/patents

November 4, 2021

# **Contents**

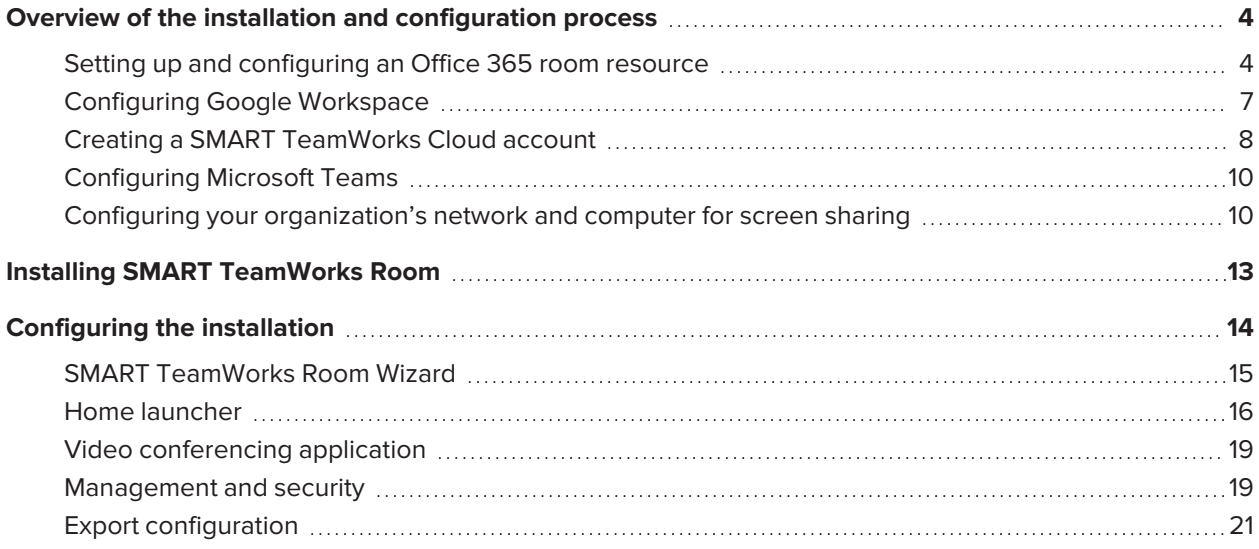

### <span id="page-3-0"></span>**Chapter 1**

# **Overview of the installation and configuration process**

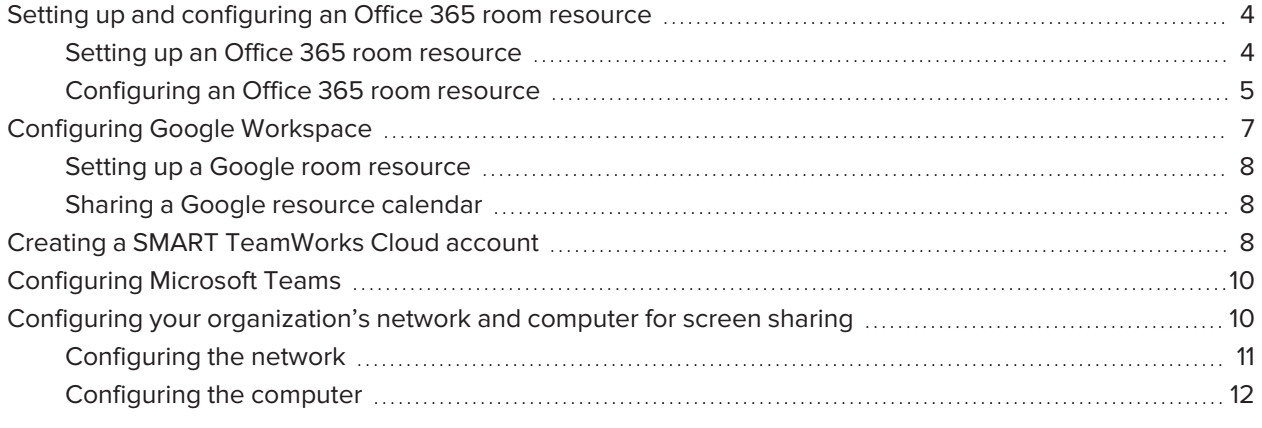

This chapter explains how to set up a Google Workspace room resource or Office 365 room resource, how to create a SMART TeamWorks Cloud account, configure your network for screen sharing, how to install SMART TeamWorks Room, and configure TeamWorks Room.

## <span id="page-3-1"></span>Setting up and configuring an Office 365 room resource

### <span id="page-3-2"></span>Setting up an Office 365 room resource

### **NOTE**

Setting up a room resource doesn't require a Microsoft 365 license.

### **To set up an Office 365 room resource**

- 1. Go to [admin.microsoft.coma](https://admin.microsoft.com/)nd sign in with an administrator account.
- 2. Under the *Resources* menu, click **Rooms & equipment** in the left sidebar.

### 3. Click **Add resource**.

- 4. Enter the room's name and email address. You can also enter the room's capacity, location, and phone number.
- 5. Click **Save**, but don't close the dialog box yet.
- 6. Click **Edit booking options**.
- 7. Select **Auto accept meeting requests**.
- 8. Close the dialog box.
- 9. In the left sidebar, click **Users > Active users**.
- 10. Find the newly created room resource, then click  $\mathbb{Q}$  to reset the password.
- 11. Enter a room password.
- 12. Clear the**Require this user to change their password when they first sign in**check box.
- 13. Click **Reset password**.
- 14. Optionally, you can have the sign in information emailed to you. Select the**Email the sign-in info to me**check box and enter an email address.

Click **Send email and close**.

### <span id="page-4-0"></span>Configuring an Office 365 room resource

If you're setting up multiple rooms in your organization, SMART recommends that you create a room account for each room. This allows people to view the room's calendar and to book the room. You'll also be able to start video calls using any of the supported video conferencing applications set up duringTeamWorks Roomconfiguration. If you don't set up room accounts for each room, you can use the SMART TeamWorks Apps to connect your personal calendar.

#### **To configure an Office 365 room resource**

- 1. Run Windows PowerShell application as an administrator.
- 2. Sign in to the Exchange account that manages the room using one of the options below. Copy and paste the appropriate command into Window PowerShell, and then press **Enter**.
	- <sup>o</sup> Basic authentication

```
$UserCredential = Get-Credential
```
<sup>o</sup> Multi-factor authentication

```
 Connect-EXOPSSession [-UserPrincipalName -ConnectionUri <ConnectionUri> -
AzureADAuthorizationEndPointUri <AzureADUri> -DelegatedOrganization
<String>]
```
- 3. Load Cmdlets into Windows Powershell using one of the options below. Copy and paste the appropriate command into Window PowerShell, and then press **Enter**.
	- <sup>o</sup> Exchange Online

```
$Session = New-PSSession -ConfigurationName Microsoft.Exchange -
ConnectionUri https://outlook.office365.com/powershell-liveid/ -Credential
$UserCredential -Authentication Basic -AllowRedirection
```
<sup>o</sup> Exchange Server (on-premises)

```
$Session = New-PSSession -ConfigurationName Microsoft.Exchange -Credential
$UserCredential -ConnectionUri http://<ServerFQDN>/PowerShell/ -
Authentication Basic – AllowRedirection
```
4. Set the mailbox's execution policy by copying and pasting this command into Window PowerShell and pressing **Enter**.

Set-ExecutionPolicy RemoteSigned

5. Set the mailbox type to*room*by copying and pasting this command into Window PowerShelland pressing **Enter**. Replace *yourmeetingroom@yourcompany.org* with your own mailbox address.

```
set-Mailbox -Identity yourmeetingroom@yourcompany.org -Type room
```
6. Set "Add Organizer" to*false*by copying and pasting this command into Window PowerShell and pressing**Enter**. Replace *yourmeetingroom@yourcompany.org* with your own mailbox address.

```
Set-CalendarProcessing -Identity yourmeetingroom@yourcompany.org -
AddOrganizerToSubject $False
```
7. Set the mailbox to prevent automatic deletion of the body of the email invitation. Copy and paste this command into Window PowerShell, and press **Enter**. Replace *yourmeetingroom@yourcompany.org* with your own mailbox address.

```
set-CalendarProcessing -Identity yourmeetingroom@yourcompany.org -
DeleteComments $false
```
8. Set the mailbox to prevent automatic deletion of the meeting subject in invitations. Copy and paste this command into Window PowerShell, and press **Enter**. Replace *yourmeetingroom@yourcompany.org* with your own mailbox address.

```
set-CalendarProcessing -Identity yourmeetingroom@yourcompany.org -
DeleteSubject $false
```
9. Set the mailbox to accept meeting invitations automatically. Copy and paste this command into Window PowerShell, and press **Enter**. Replace *yourmeetingroom@yourcompany.org* with your own mailbox address.

```
Set-CalendarProcessing -Identity yourmeetingroom@yourcompany.org -
AutomateProcessing AutoAccept
```
<span id="page-6-0"></span>10. Close WindowsPowerShell.

### Configuring Google Workspace

If using Google Workspace, you'll need to create a room resource and a Google resource calendar.

### **NOTE**

Only Google Workspace accounts work with this feature. Personal Gmail accounts don't work for signing in to admin.google.com.

### <span id="page-7-1"></span>Setting up a Google room resource

- 1. Go to [admin.google.com](https://admin.google.com/).
- 2. Click **Buildings and resources**.
- 3. Under *Resource management*, click **Open**.
- <span id="page-7-2"></span>4. Add a resource calendar, specifying the meeting room.

### Sharing a Google resource calendar

- 1. O[nadmin.google.com](https://admin.google.com/), sign in with your administrator account and openGoogle [Calendar](https://calendar.google.com/).
- 2. On the left, under*My Calendars*, find the resource you set up previously. If it's not there, se[eMy](https://support.google.com/a/answer/60766) [Calendars](https://support.google.com/a/answer/60766) list and other settings.
- 3. Find the resource you want to share, hover over it, and click **> Settings and sharing**.
- 4. Under *Auto-accept invitations*, choose the setting that works best for the resource:
	- <sup>o</sup> *Auto-accept invitations that do not conflict*: The resource accepts invitations to new events if it doesn't have another event scheduled at the same time.
	- <sup>o</sup> *Automatically add all invitations to this calendar*: All invitations appear in the resource's calendar even if some are for events that take place at the same time.
- 5. Select who you want to share the resource with:
	- <sup>o</sup> To share with everyone in your organization, select **Make available for your domain**.
	- <sup>o</sup> To share with specific people, select*Share with specific people*and click**Add people**. Type the email addresses of the people or groups you want to share the resource with.
- 6. To set the permissions, click  $\mathbb{Q}$  and choose an option. See Permission settings in [Share](https://support.google.com/a/answer/1034381?hl=en#permission) room and

<span id="page-7-0"></span>resource [calendars.](https://support.google.com/a/answer/1034381?hl=en#permission)

### Creating a SMART TeamWorks Cloud account

When your SMART TeamWorks Room is configured to use a TeamWorks Cloud account, people can connect to the workspace with the SMART TeamWorks App and participate in meetings, you can connect to another TeamWorks Room's workspace, you can conduct polls in the workspace, and use Bing image search.

After you've purchased SMART TeamWorks Room, you'll need to complete a number of tasks:

- claim and activate the TeamWorks Cloud license key
- create a TeamWorks Cloud Cloud account

• configure the TeamWorks Room installation to use the TeamWorks Cloud account

#### **To claim and activate your TeamWorks Cloud account activation key**

- 1. Follow the unique link from your "Purchase confirmation: Claim your SMART software" email to claim your Cloud account activation keys.
- 2. Sign in to the [SMART Admin](https://adminportal.smarttech.com/login) Portal. (If you don't yet have a SMART Account, see [Creating](https://support.smarttech.com/docs/redirect/?product=smartaccount&context=admin-account) a SMART [Account](https://support.smarttech.com/docs/redirect/?product=smartaccount&context=admin-account) for the SMART Admin Portal to learn how to create one.)
- 3. Claim software by entering your TeamWorks Room key. The SMART Admin Portal creates a TeamWorks Cloud license key(s).

Note your TeamWorks Cloud activation key(s) for the next procedure.

#### **To set up your TeamWorks Cloud room account**

- 1. Go to [twcloud.smarttech.com](https://twcloud.smarttech.com/) and sign in with your SMART Account email and password.
- 2. Click **License Keys**.
- 3. Click **Add**.
- 4. Enter the TeamWorks Cloud license key.
- 5. Click **Confirm Activation**.
- 6. Click **Home**.
- 7. Click **Room accounts**.
- 8. Click **New**.
- 9. Under *License Key*, select the license key you want to use.
- 10. Under *Room display name*, enter a room name.
- 11. Under *Email*, enter an email.
- 12. Under *Password*, enter a password.
- 13. This adds the TeamWorks Cloud room accounts, which you then configure for use with TeamWorks Room.
- 14. Record the TeamWorks Cloud room accounts and passwords.

#### **To enter the TeamWorks Cloud room accounts and passwords**

The SMART TeamWorks wizard prompts you to enter the TeamWorks Cloud room account and password when you run the wizard to set up TeamWorks Room. See *[SMART TeamWorks](#page-16-0) Room [account](#page-16-0)* on page 17.

## <span id="page-9-0"></span>Configuring Microsoft Teams

Before using Microsoft Teams, you'll need to configure it for best performance with SMART TeamWorks Room

- 1. Download and install the latest version of Microsoft Teams for Desktop.
- 2. Authenticate the software with the dedicated room account.
- 3. Open **Settings** and select **General**.
- 4. Under *Application*, select the following options:
	- <sup>o</sup> Auto-start application
	- <sup>o</sup> Open application in background
	- <sup>o</sup> On close, keep the application running
	- <sup>o</sup> Register Teams as the chat app for Office (requires restarting Office applications)

## <span id="page-9-1"></span>Configuring your organization's network and computer for screen sharing

Configure SMART TeamWorks Room's screen sharing feature to allow meeting participants to share screens from their devices to the meeting room's SMART Board interactive display. To set up the screen sharing feature, you need to turn on the screen sharing service.

### <span id="page-10-0"></span>Configuring the network

- 1. Enable the 2.4 Ghz network.
- 2. Open the TCP/UDP ports listed in this table:

### **NOTE**

Even if your network is open, screen sharing requires the following ports to be open.

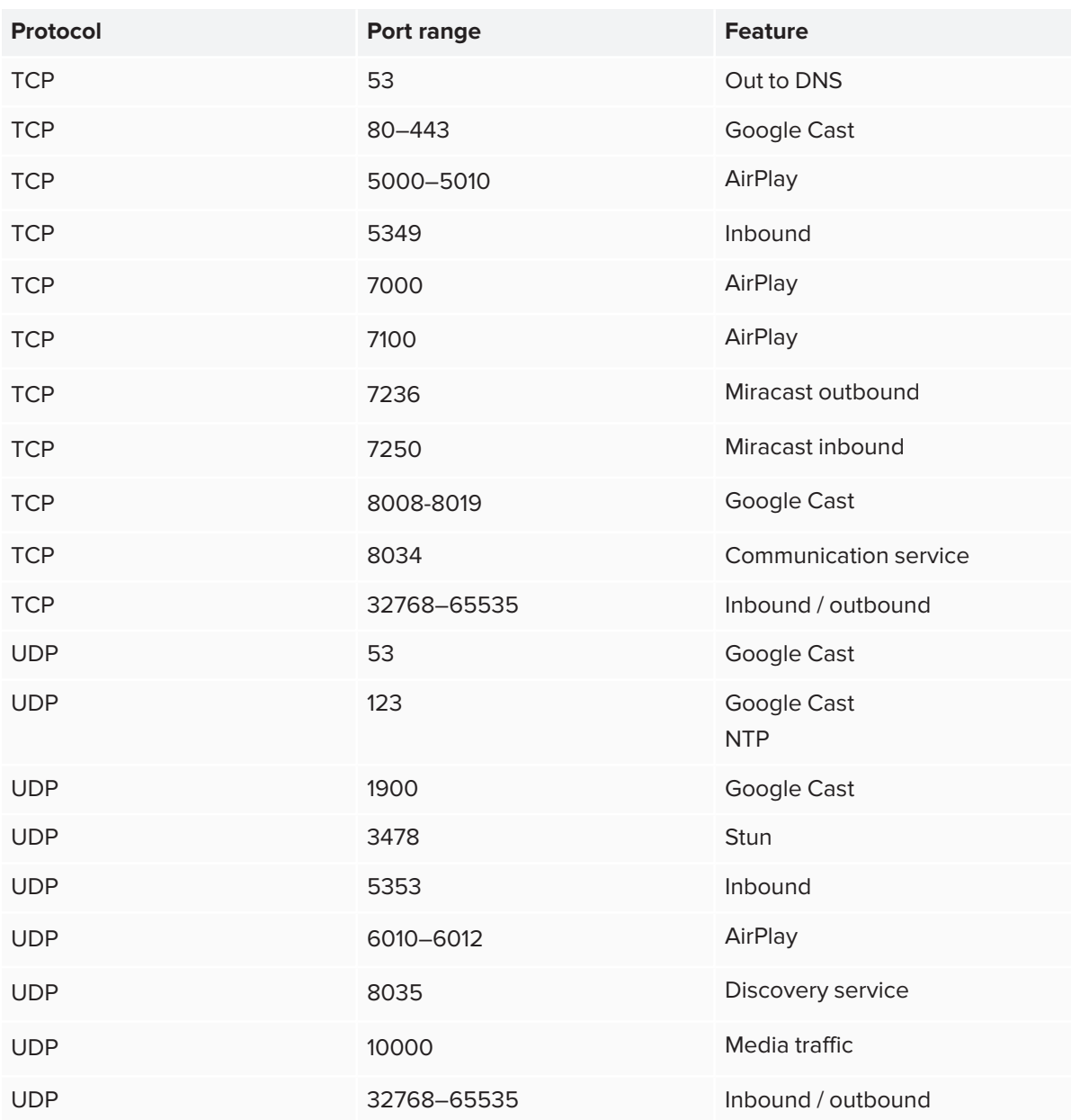

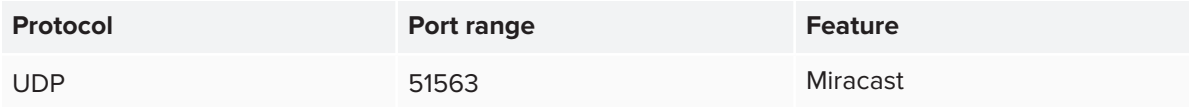

- 3. Configure the network to allow the following Bonjour services:
	- o \_airplay.\_tcp
	- <sup>o</sup> \_googlecast.\_tcp
	- <sup>o</sup> \_display.\_tcp
	- o \_airserver.\_tcp
	- o \_raop.\_tcp
- 4. You may have to add an exception to your firewall for **AirServer.exe**.
- 5. Add the following domains to the network allowlist:
	- <sup>o</sup> https://activation.airserver.com/
	- <sup>o</sup> https://api.remago.com
	- <sup>o</sup> https://inputtools.google.com/
	- <sup>o</sup> https://autodraw.com/
	- <sup>o</sup> https://www.dropbox.com
	- <sup>o</sup> https://www.googleapis.com/
	- <sup>o</sup> https://graph.microsoft.com/
	- <sup>o</sup> https://webrtc.valarea.com/
	- <sup>o</sup> https://rms.valarea.com/

### <span id="page-11-0"></span>Configuring the computer

You may need to install the Wireless Display feature to use Miracast with SMART TeamWorks Room.

- 1. Open Settings, and click **Apps**.
- 2. Click **Optional features**.
- 3. Click **Add a feature**.
- 4. Select **Wireless Display**.
- 5. Click **Install**.
- 6. After the Wireless Display feature has installed, you can close Settings.

## <span id="page-12-0"></span>**Chapter 2 Installing SMART TeamWorks Room**

Complete the following tasks before you install SMART TeamWorks Room.

- <sup>l</sup> Create your SMART TeamWorks Cloud account. See *Creating a SMART [TeamWorks](#page-7-0) Cloud account* on [page 8](#page-7-0).
- If you're using a SMART Board interactive display in the meeting room, make sure the connected computer is running SMART Product Drivers version 12.18 or later.
- Uninstall any previous versions of TeamWorks Room.
- Install any video conferencing software you want to use (such as Microsoft Teams, Cisco Webex, or Zoom).

#### **To install TeamWorks Room**

- 1. Visit [current-version.htm](../../../../../Content/downloads/room/current-version.htm) to download the latest version of the TeamWorks Room installation file.
- 2. Double-click the downloaded installation file to start the installation wizard.
- 3. Agree to the Terms and Conditions and click **Next.**
- 4. Accept the default installation location or browse to and select a custom destination, then click **Install**.
- 5. Select the **Launch Wizard** option, and click **Finish**.

After the software is installed, the SMART TeamWorks Wizard opens and guides you through the configuration. See *[Configuring](#page-13-0) the installation* on page 14.

# <span id="page-13-0"></span>**Chapter 3 Configuring the installation**

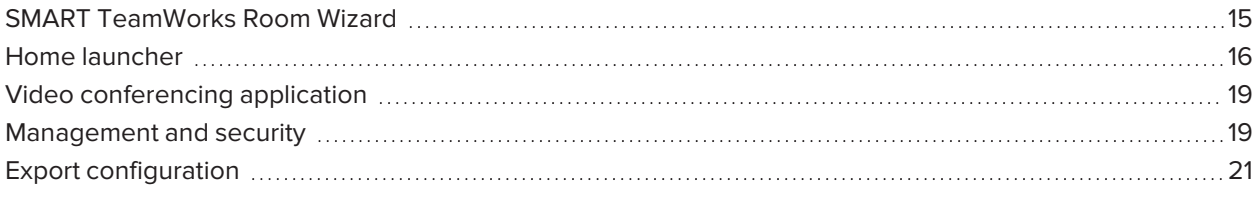

Overview of configuring SMART TeamWorks Room using the wizard

### **B** IMPORTANT

- Before configuring SMART TeamWorks Room, be sure to create aSMART TeamWorks Cloud account. See *Creating a SMART [TeamWorks](#page-7-0) Cloud account* on page 8.
- <span id="page-13-1"></span>• If you ever need to change these settings, start the SMART TeamWorks Wizard and make the changes there (SMART TeamWorks installs a desktop shortcut to the wizard.).

## SMART TeamWorks Room Wizard

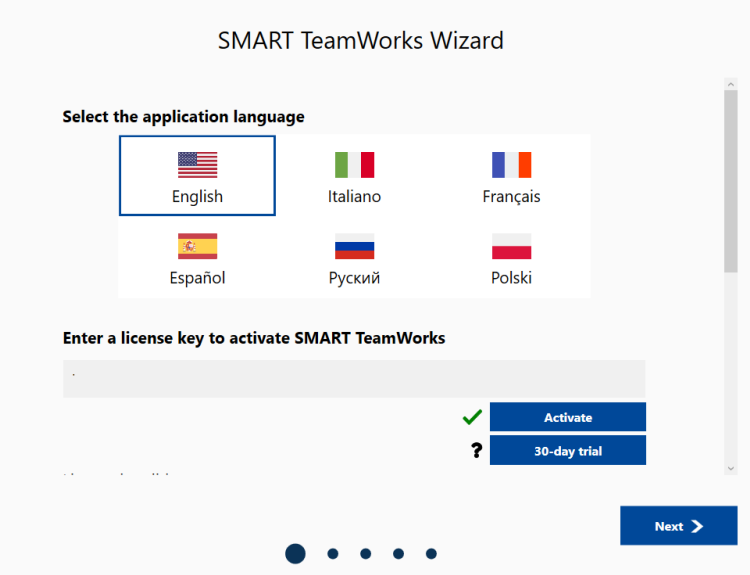

The SMART TeamWorks Room'sinstallation wizard guides you through the configuration. This table describes the configuration options available on the wizard's screens.

### **Select the application language**

Select SMART TeamWorks Room's language. SMART TeamWorks Roomsupports

- English
- French
- German
- Italian
- Japanese
- Polish
- Portuguese
- Russian
- Simplified Chinese
- Spanish

**Enter a license key to activate SMART TeamWorks Room**

Enter a license key to activate SMART TeamWorks Room and click **Activate**.

OR

Click **30-day-trial** to start a 30-day trial with access to all of SMART TeamWorks Room's features.

### **Settings panel**

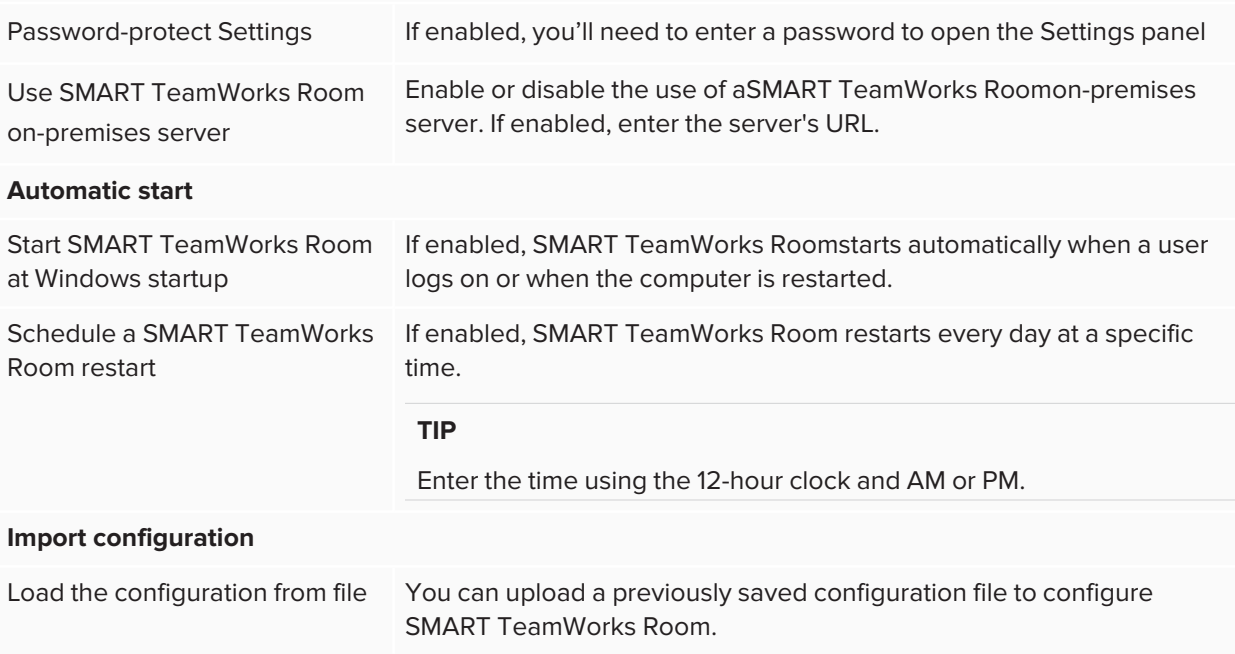

### <span id="page-15-0"></span>Home launcher

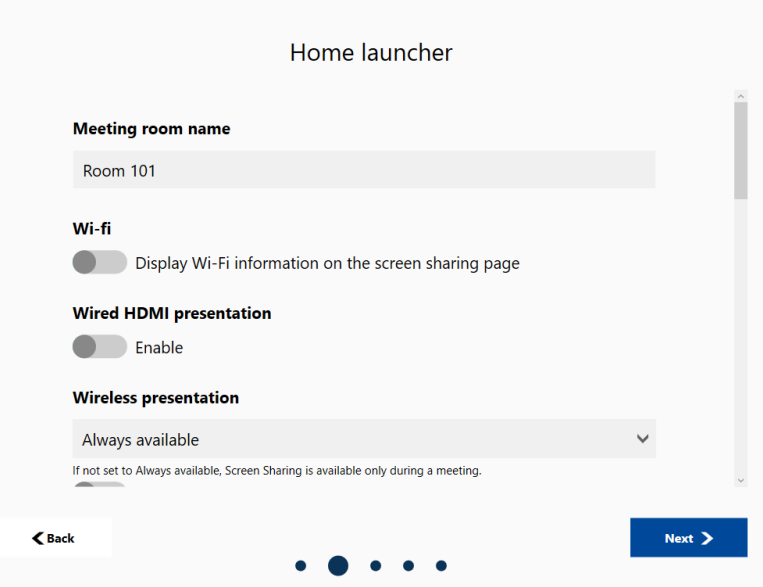

### **Meeting room name**

Enter a name for the meeting room if it's different from the computer name.

#### **Wi-fi**

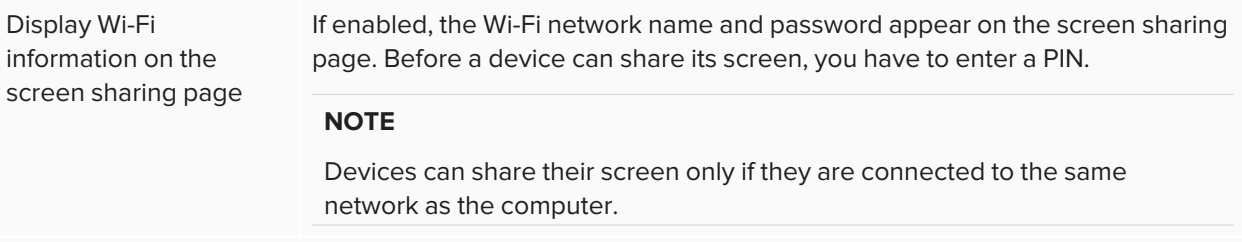

#### **Wireless presentation**

Select whether Wireless presentation is:

- Always available
- Available only during a meeting
- Disabled

If*Always available*is selected, a device can share its screen even if a meeting isn't occurring.

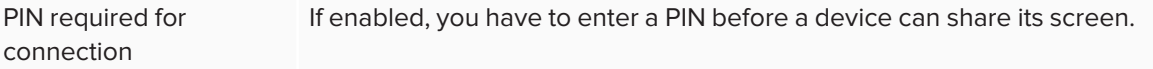

#### **Digital signage**

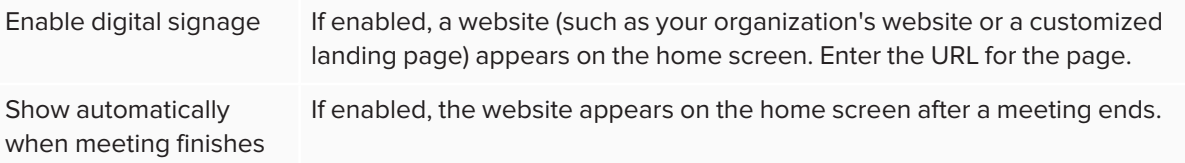

### **Room calendar**

If you want to show a calendar, select a Microsoft Office 365, Google, or Microsoft Exchange EWS calendar. Click**Connect**to sign in to the account.

### <span id="page-16-0"></span>**SMART TeamWorks Room account**

Enter your SMART TeamWorks Cloudaccount email address and password. Click**Sign-In**.

### **NOTE**

If you don't yet have aSMART TeamWorks Cloud account, see *Creating a SMART [TeamWorks](#page-7-0) Cloud [account](#page-7-0)* on page 8.

### **Multi-display setup**

If you're using multiple displays, configure the touch screen for each display by clicking **Set up touch**.

### **Interface customization**

<span id="page-17-0"></span>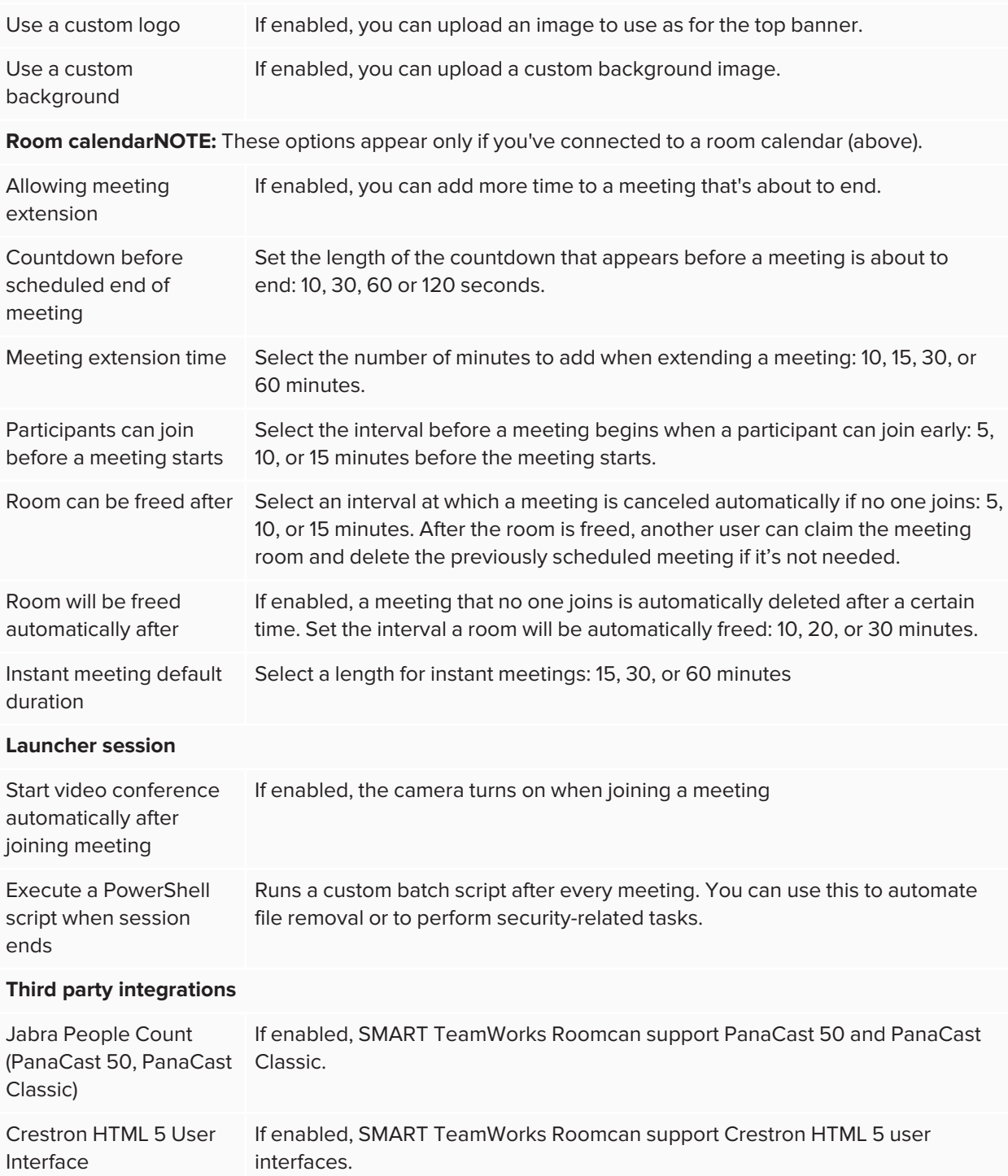

## Video conferencing application

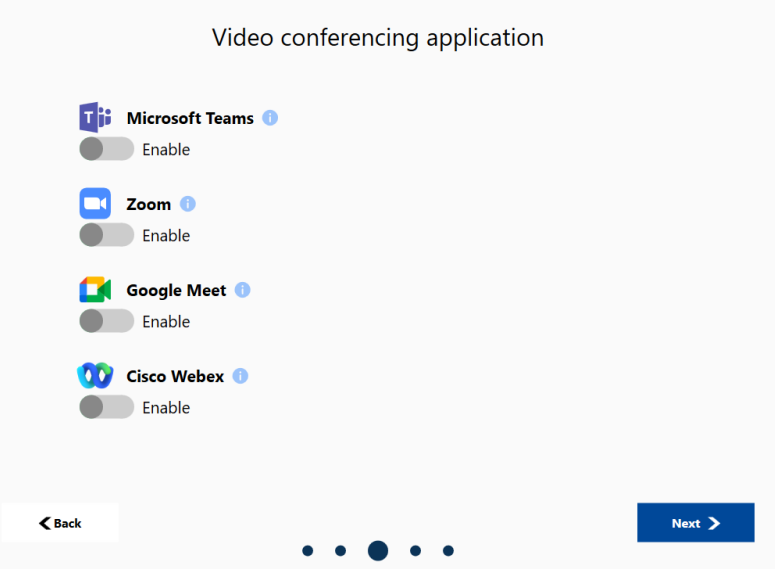

<span id="page-18-0"></span>Enable a video conferencing application and add your account information for integrated meeting systems. You can also enable Instant Meeting and participant lookup features.

## Management and security

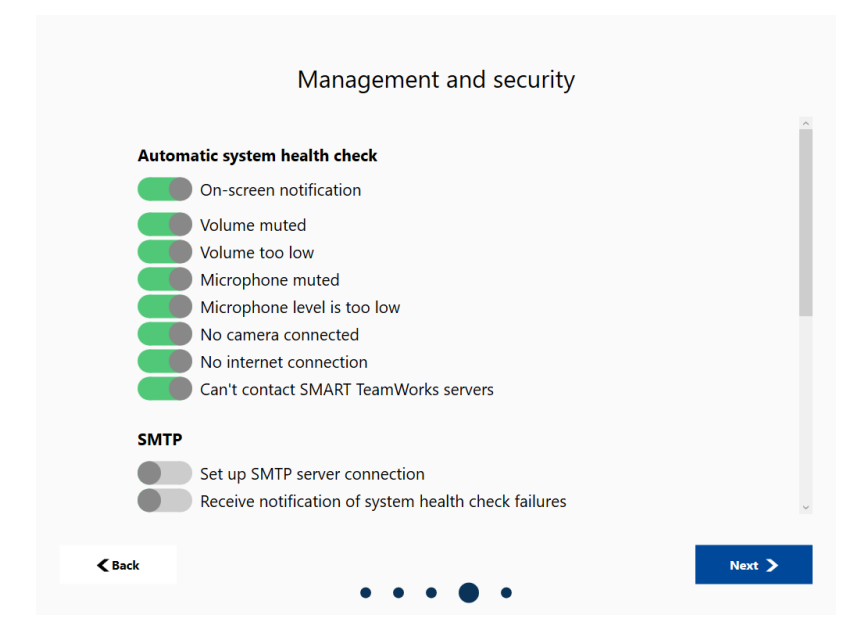

### **Automatic system health check**

SMART TeamWorks can perform a variety of checks to make sure meetings and video conferences work properly. Select which checks you'd like to have performed. Notifications about potential issues appear in the lower right corner of the launcher.

#### **SMTP**

<span id="page-19-0"></span>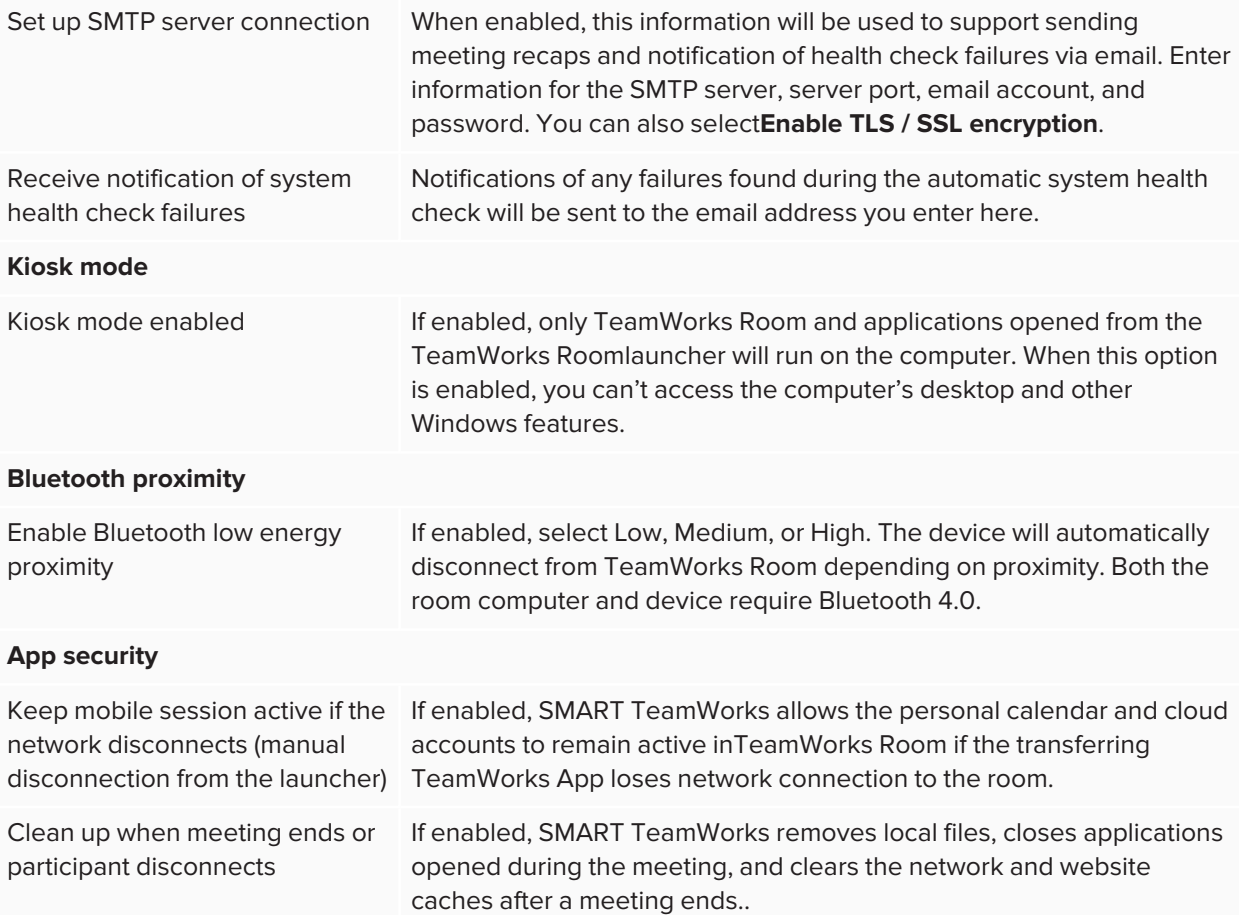

## Export configuration

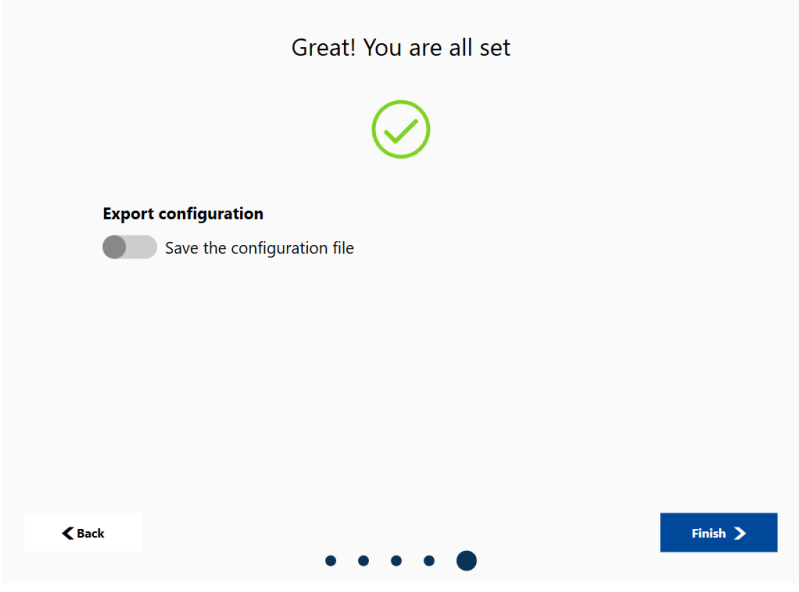

### **Export configuration**

Save the configuration Enable this option to save the configuration to a file you can use to configure file other computers.

### **SMART TECHNOLOGIES**

[smarttech.com/support](https://www.smarttech.com/support) [smarttech.com/contactsupport](https://www.smarttech.com/contactsupport) [smarttech.com/kb/171806](https://www.smarttech.com/kb/171806)